# **Manage user's role and permission**

Manage the user's role and the permission lets you set the new role for any user's account, and change the role for any user's account,... from the Linkscope Web application.

## Step-by-step guide

To manage the user's role and permission :

1. From the Linkscope Web application, you click to **Configuration ? General ? Users** at the menu.

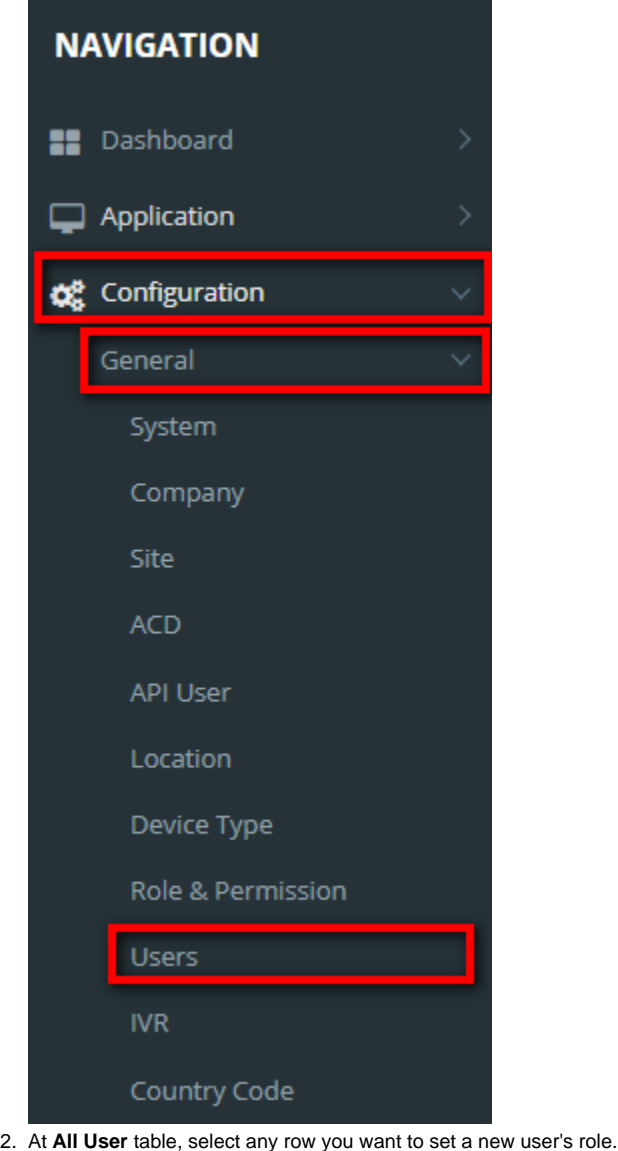

 $\overline{\mathbf{z}}$ admin@primas.net Administrators  $\left\vert \mathbf{z}\right\vert$  .  $\bullet$ 

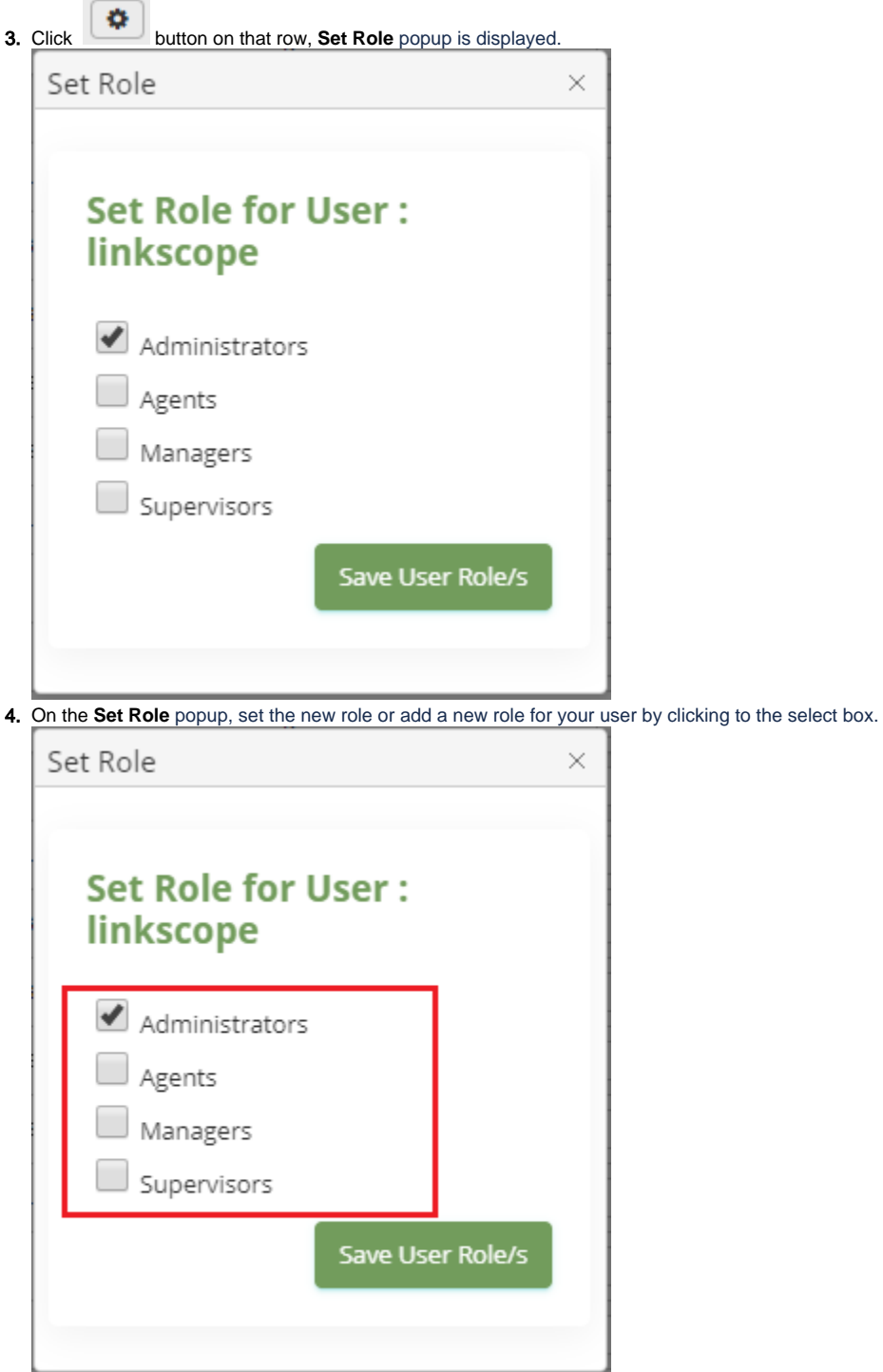

5. Then click to **Save User Role/s** button to save you the select setting.

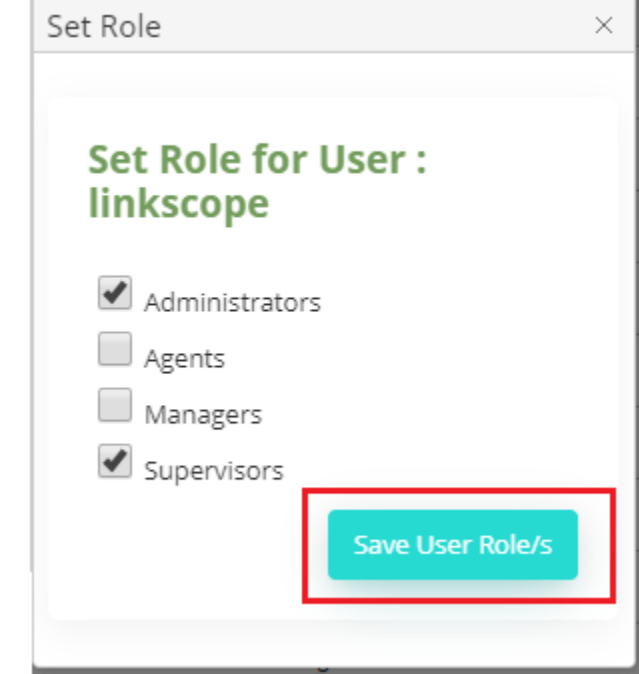

If the system shows this message, you set successfully a user's role.

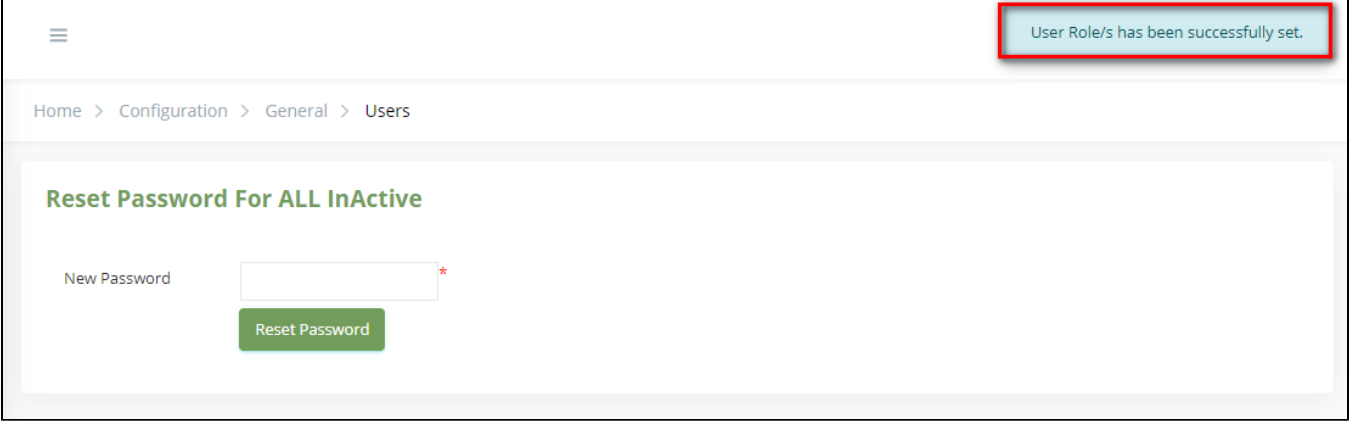

Check it in **All Users** table:

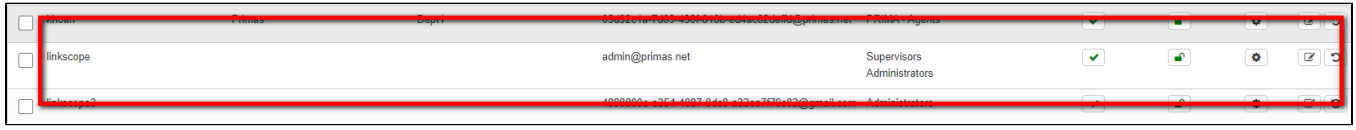

#### To create a new role:

- 1. From the Linkscope Web application, you click to **Configuration ? General ? Role & Permission** at the main menu.
- 2. Click the "Add Role" button to open the "Add Role" pop:

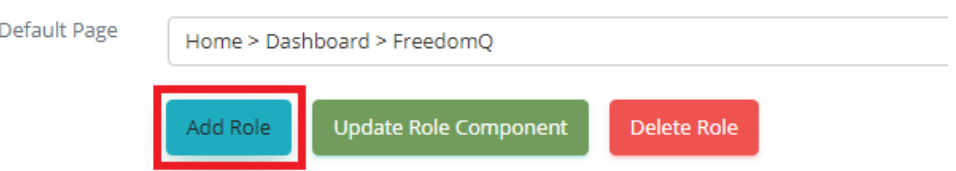

3. At the "Add Role" pop, check the "Is Agent Role" if you want to create an agent role:

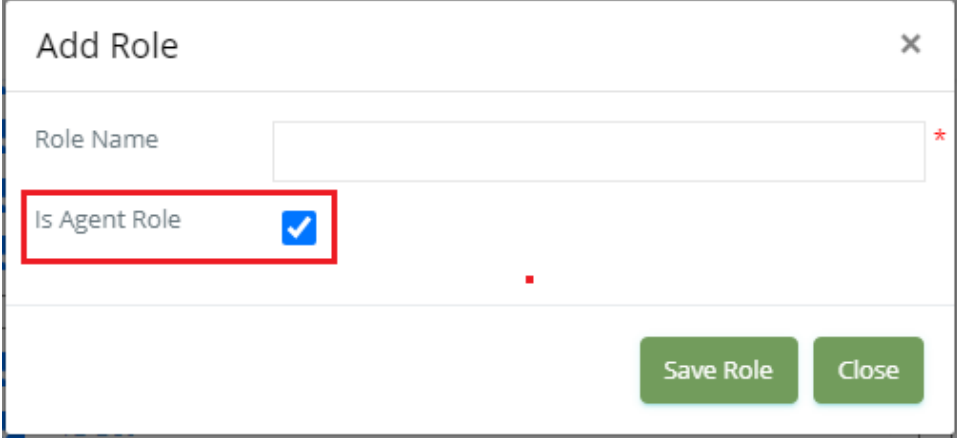

#### If we want to change a normal role to an agent role or otherwise, click "**Is Agent Role**":

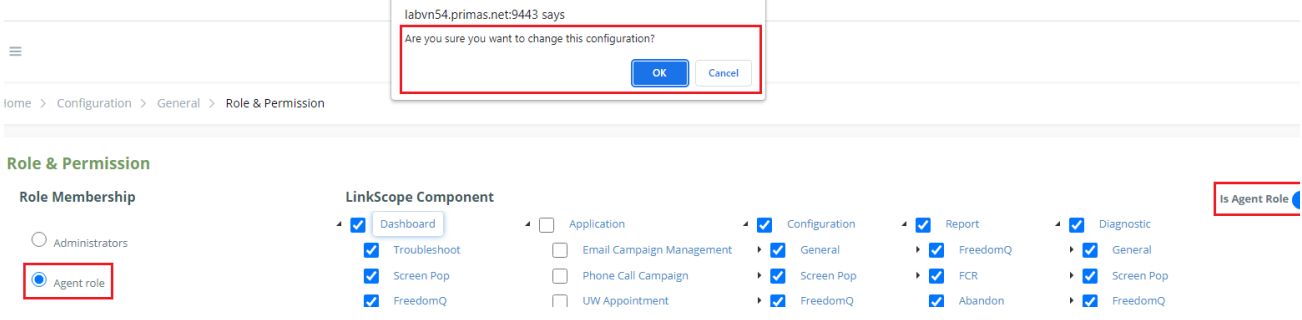

To delete the user's roles:

We CANNOT delete the roles in these cases below:

- The default roles: Administrators, Agents, Managers, Supervisors
- The roles that were assigned to the user(s)
- The agent roles: the role we created with "Is Agent Role"

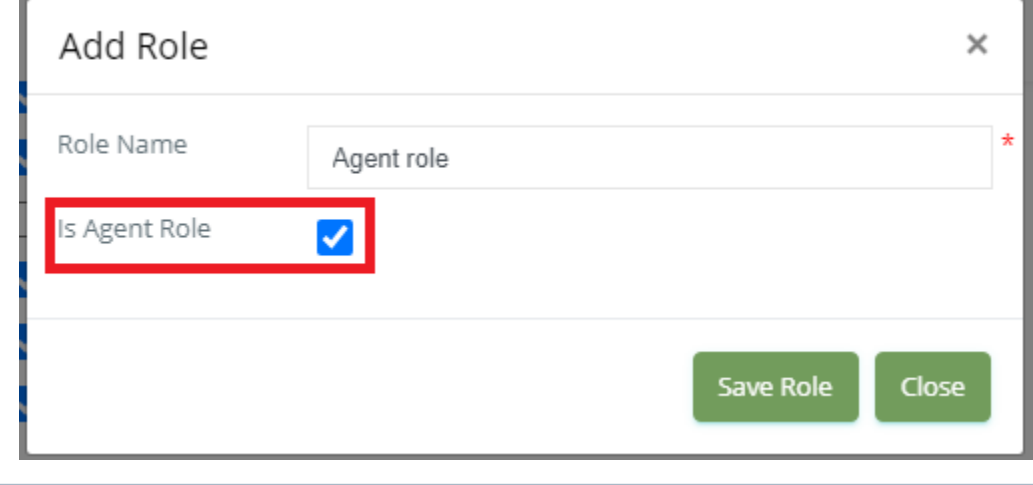

 $\odot$ 

### Related articles

- [Guideline How To Use The Agent Dashboard](https://docs.primas.net/display/PRIMASCX/Guideline+How+To+Use+The+Agent+Dashboard)
- [How to manage API User at General Configuration](https://docs.primas.net/display/PRIMASCX/How+to+manage+API+User+at+General+Configuration)
- [How to manage Postcall Survey Configuration](https://docs.primas.net/display/PRIMASCX/How+to+manage+Postcall+Survey+Configuration)
- [How to manage User Setting at Screen Pop Configuration](https://docs.primas.net/display/PRIMASCX/How+to+manage+User+Setting+at+Screen+Pop+Configuration)
- [How to manage FQ Config at FreedomQ Configuration](https://docs.primas.net/display/PRIMASCX/How+to+manage+FQ+Config+at+FreedomQ+Configuration)